## **스마트출결시스템**

**앱설치가이드매뉴얼 [IOS]**

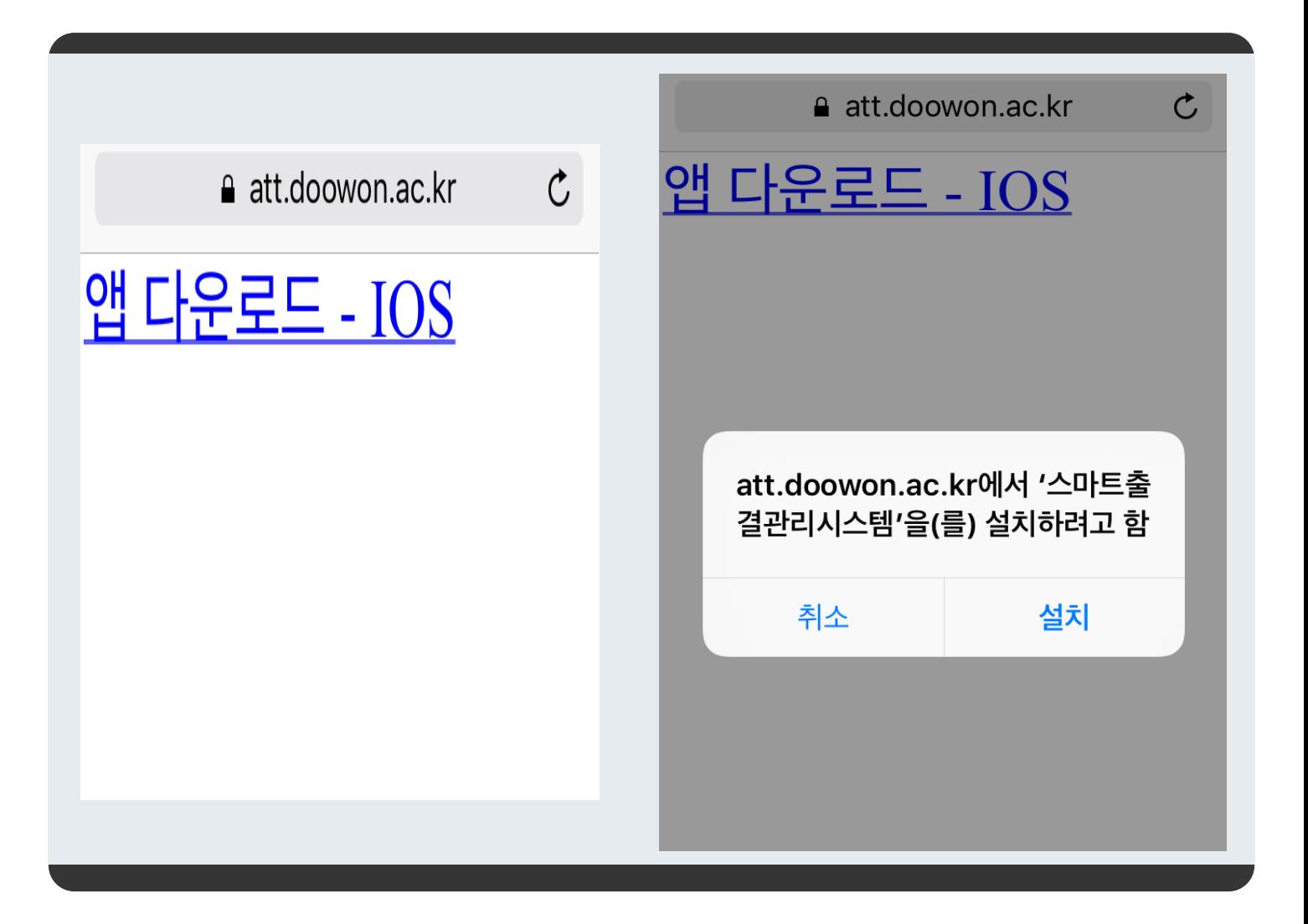

아이폰(IOS) 사용자용 앱설치 가이드 입니다.

아이폰으로 웹부라우저(사파리)를 실행하여 주소창에 https://att.doowon.ac.kr/ios\_download.jsp를 입력 합니다.

1. 화면에 보이는 "앱 다운로드 - IOS" 를 클릭하면 팝업 창이 나타납니다.

2. 팝업창 하단의 설치 버튼을 클릭하여 스마트출결시스템 앱을 설치 합니다

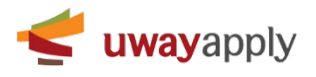

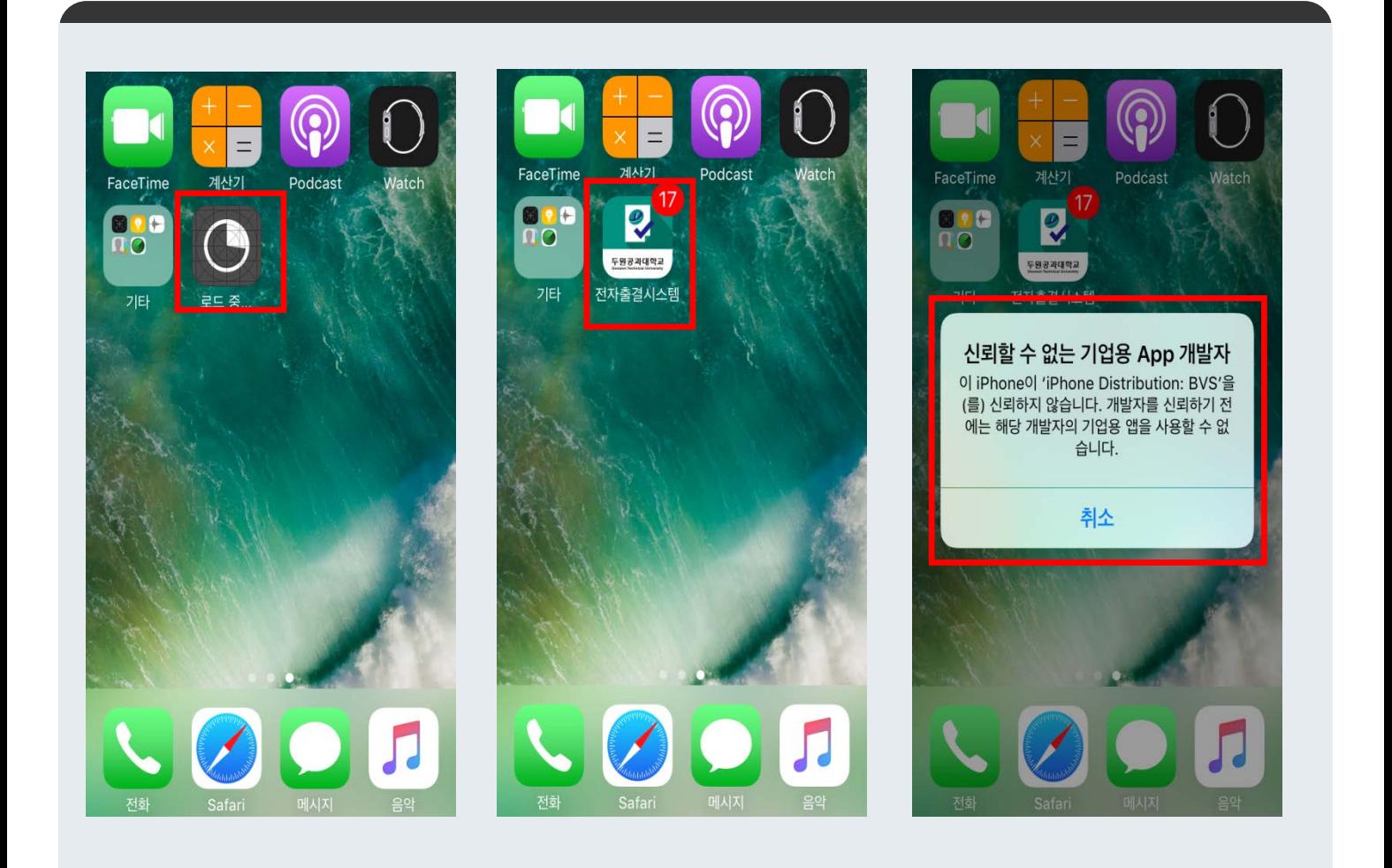

1. 배경화면에서 앱 설치가 진행되는 로딩 화면이 나타납니다.

1. 배경화면에서 위의 이미지와 같이 설치된 두원공과대학교 스마트출결시스템 앱을 확인할 수 있습니다.

2. 앱을 실행하면 가장 우측 이미지와 같이 "신뢰할 수 없는 기업용 APP 개발자"라는 메시지가 표시 됩니다. - 앱 스토어가 아닌 앱 설치파일을 바로 설치시, 설치된 앱을 신뢰하는 앱으로 설정이 필요합니다. - "취소" 클릭 후 다음장의 내용을 따라해 주세요.

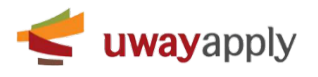

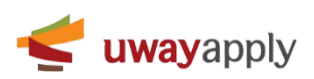

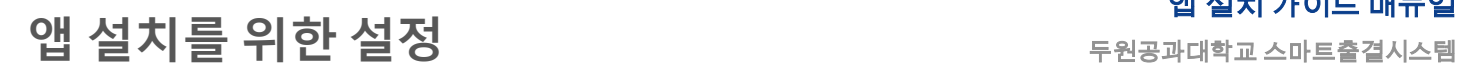

앱 설치 가이드 매뉴얼

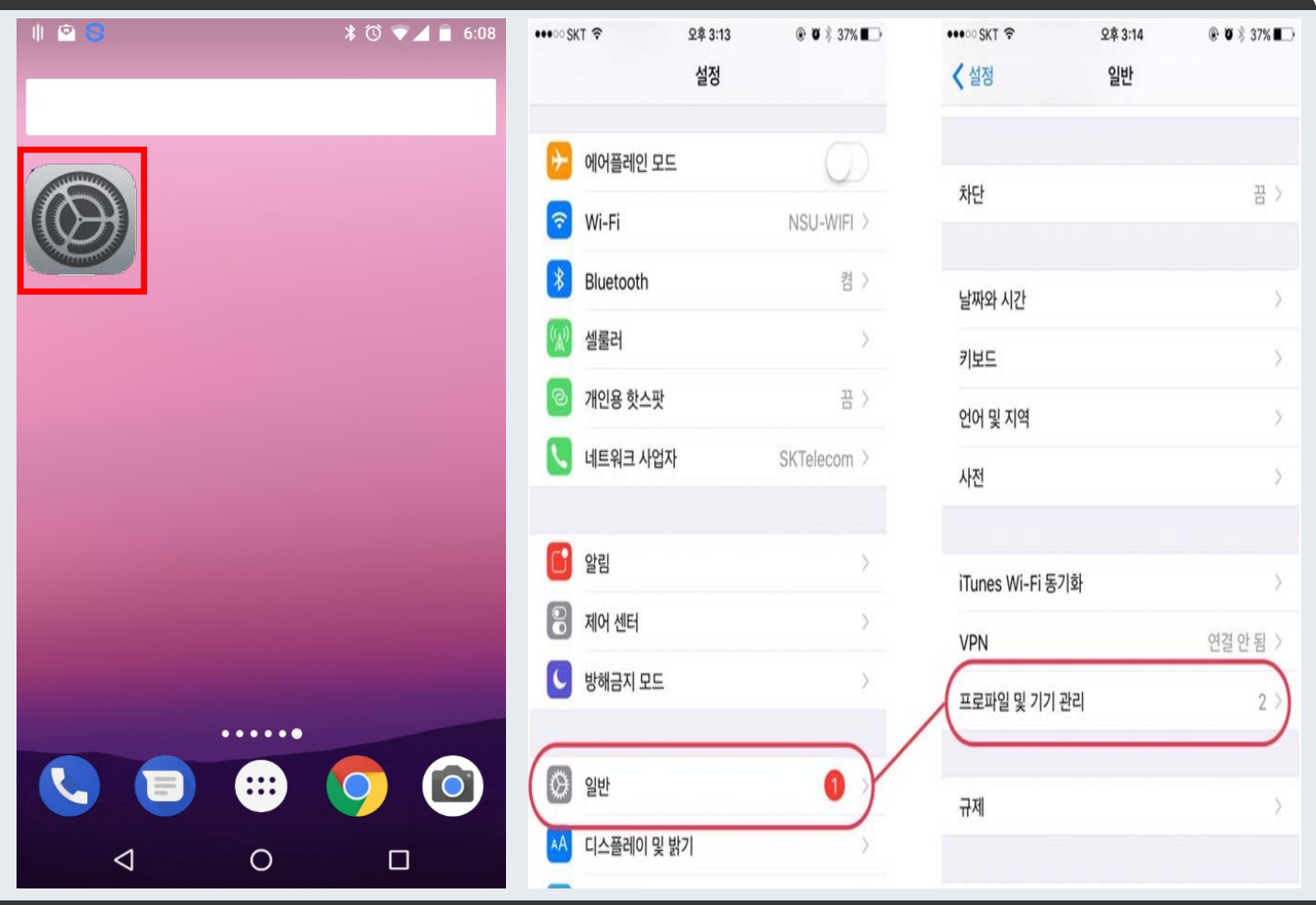

4

1. 아이폰의 "설정" 메뉴 클릭

3. "기기관리" 선택 (일부 OS 버전에서는 프로파일 및 기기관리로 표시 됩니다.)

2. "일반" 선택

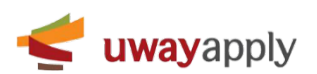

앱 설치 가이드 매뉴얼

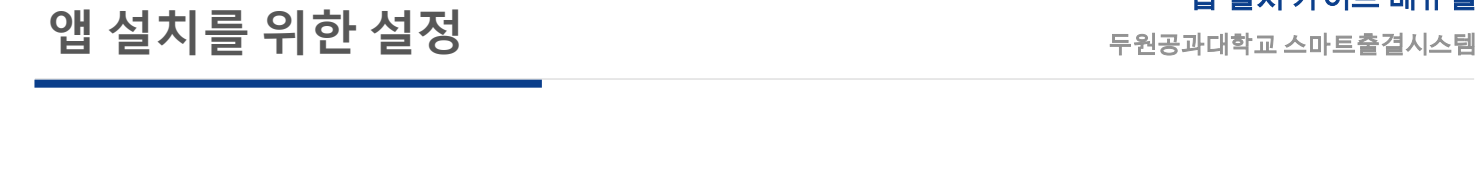

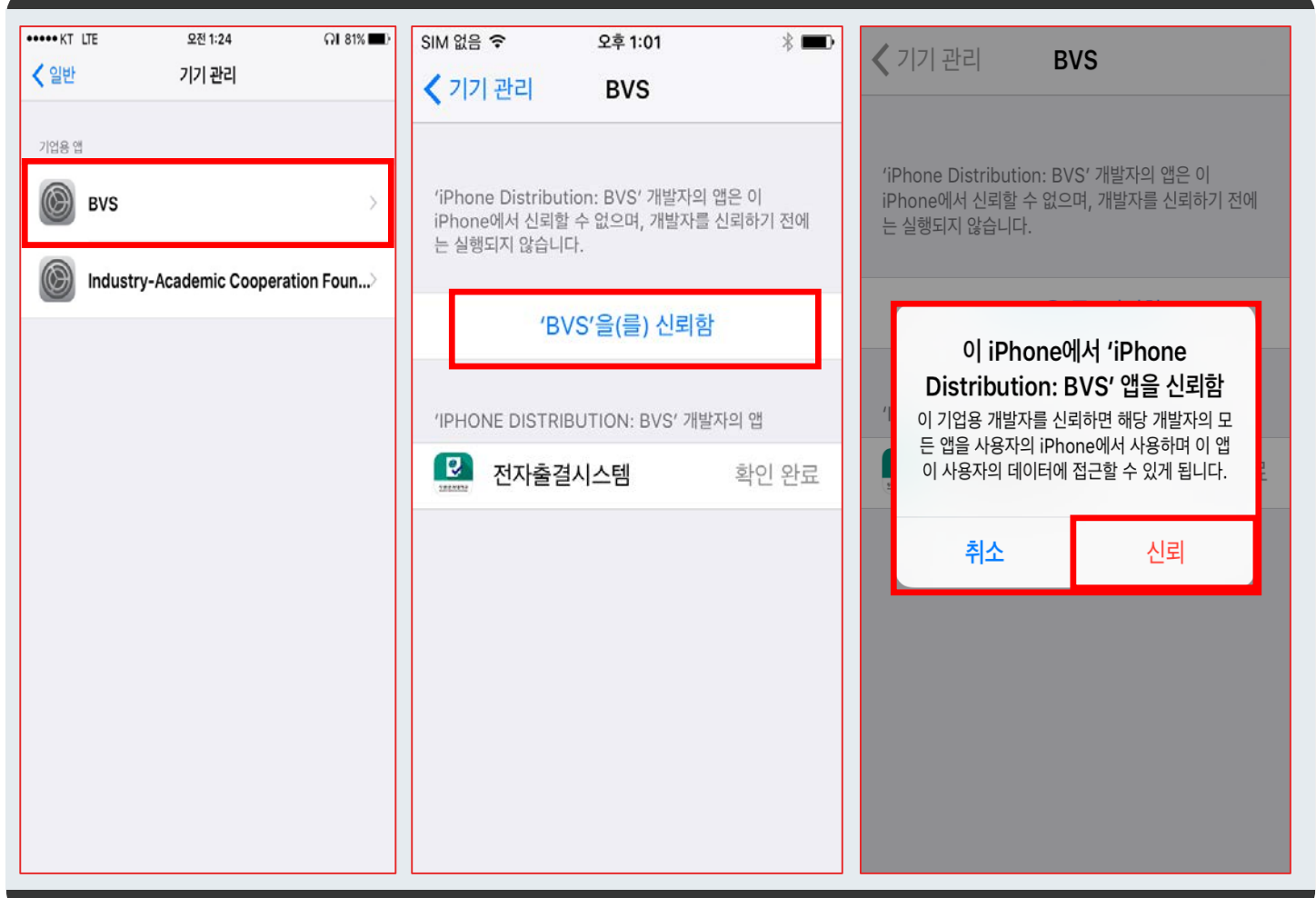

1. 첫번째 이미지에 표시된 것과 같이 "BVS" 를 클릭

2. 두번째 이미지에 표시된 것과 같이 파랑색 글씨의 "BVS"을(를) 신뢰함 을 클릭

- 세번째 이미지와 같은 팝업이 표시 됩니다.

3. "신뢰" 클릭

4. 다시 바탕화면으로 이동하여 "두원공과대학교 스마트출결시스템 앱"을 클릭하여 실행

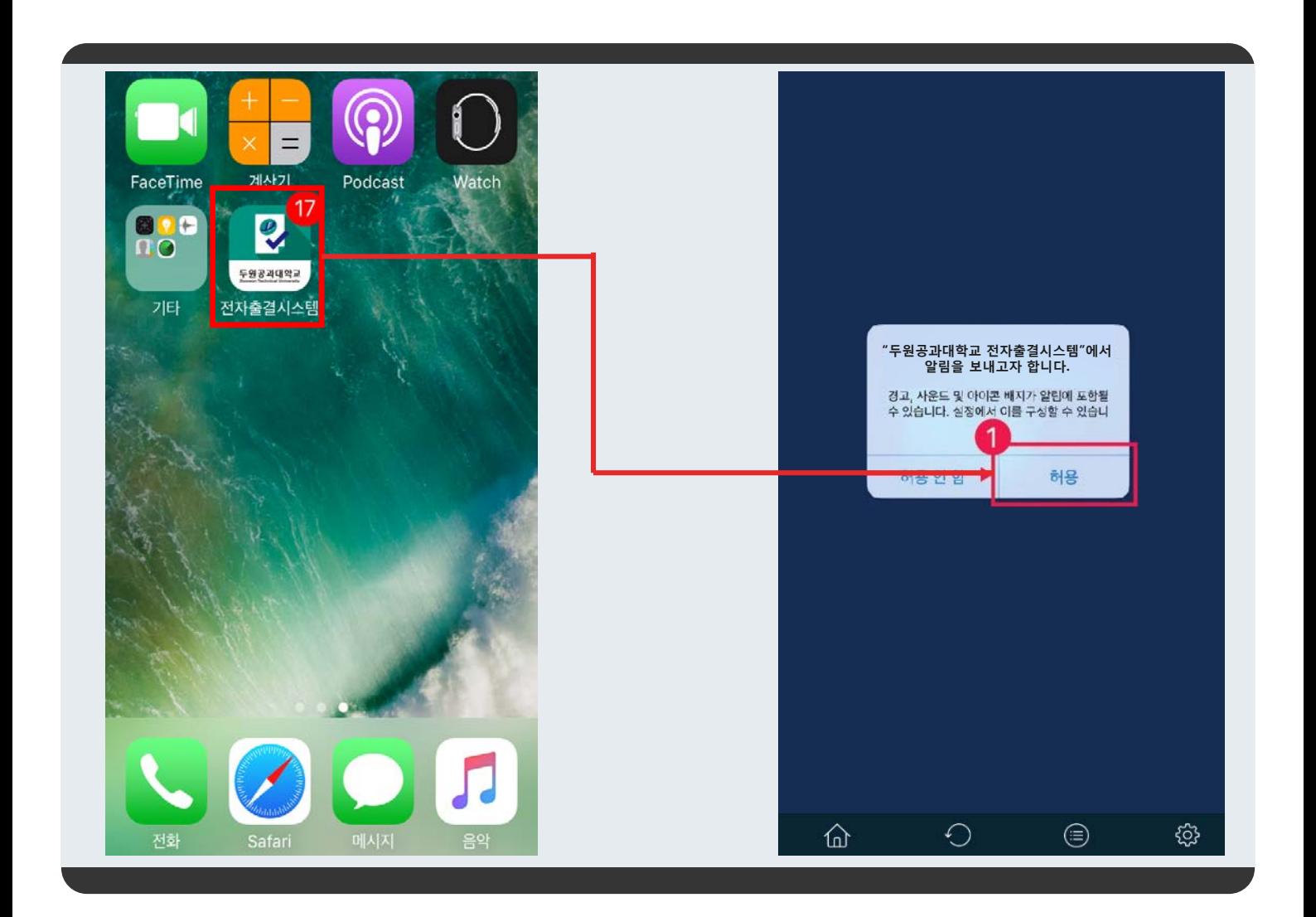

## **전자출결 앱을 실행시 알림을 꼭 허용해 주세요!**

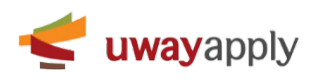

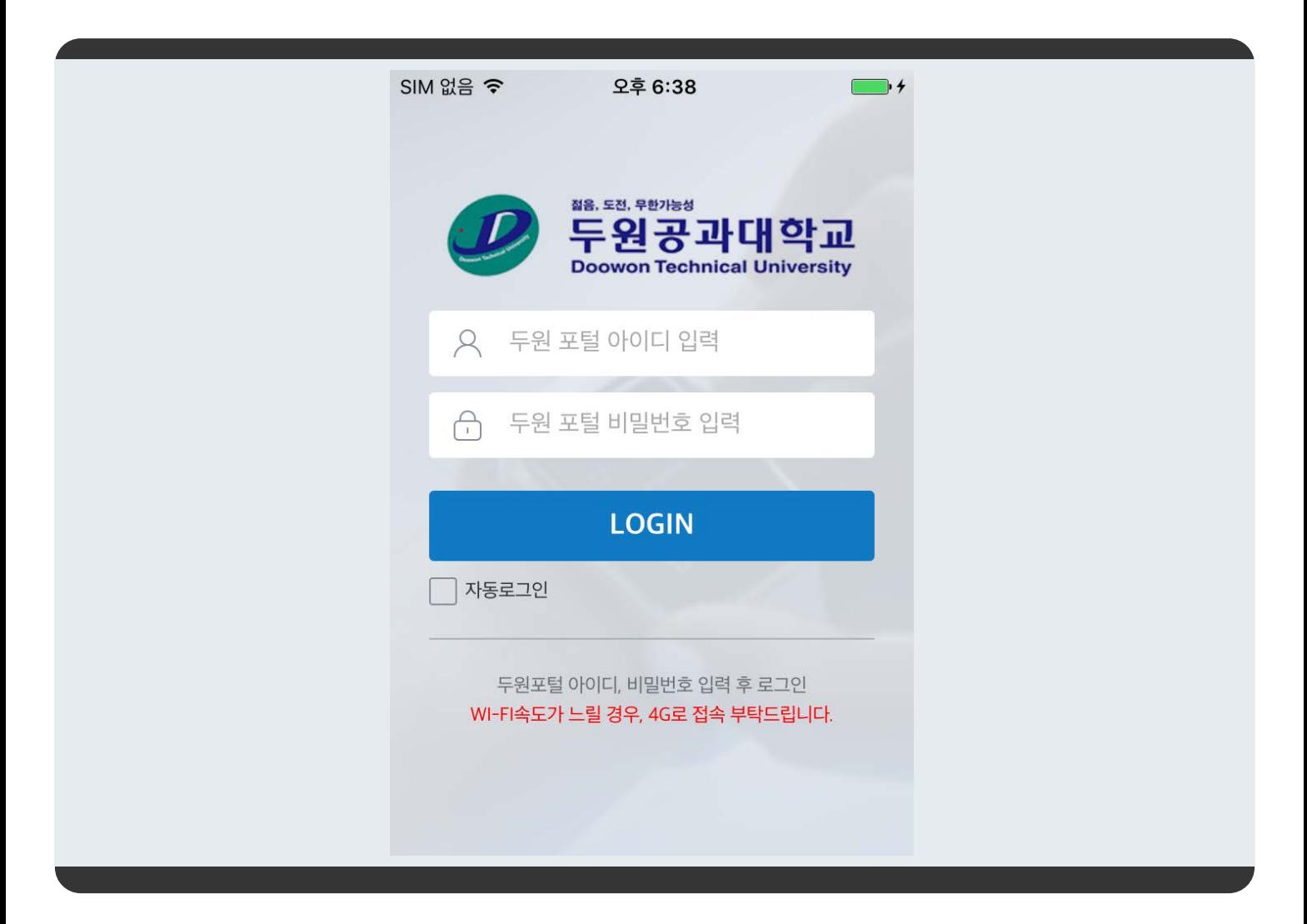

1. 여기까지 오셨으면 성공한 것 입니다.

2. 로그인 정보는 종합정보시스템 ID 와 패스워드를 사용하시면 됩니다.

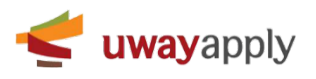